## **¿Cómo se obtiene el PIN?**

Si aún no tiene PIN, puede crear uno desde el [Catálogo Cisne](http://cisne.sim.ucm.es/), en la opción [Mi](http://cisne.sim.ucm.es/patroninfo*spi)  [Cuenta.](http://cisne.sim.ucm.es/patroninfo*spi) Después de introducir su nombre y apellidos y el número de DNI, NIE o Pasaporte, pulse el botón "Enviar" y le aparecerá el formulario de creación de PIN. Una vez creado el PIN, pulse de nuevo el botón "Enviar" y su registro de usuario quedará asociado al PIN introducido.

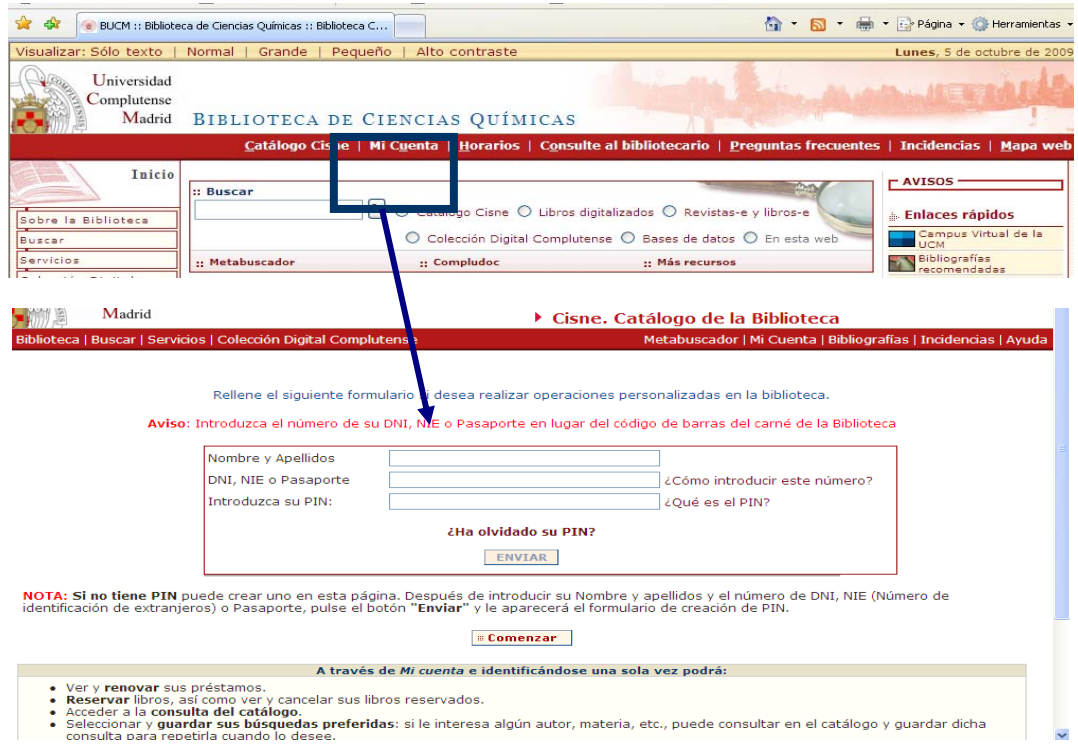

## **¿Para qué se necesita el PIN?**

El PIN se necesita para acceder a los siguientes servicios:

- 1. Ver el estado de su carné de usuario
- 2. Sugerir a la biblioteca la adquisición de documentos
- 3. Consultar los recursos electrónicos desde fuera del campus
- 4. Reservar y renovar libros
- 5. Acceder de forma remota al Metabuscador

#### **¿Qué hacer si ha olvidado su PIN?**

Si no recuerda su PIN, debe acceder a la opción [Mi Cuenta](https://cisne.sim.ucm.es/patroninfo*spi), donde aparece el vínculo [¿Ha olvidado su PIN?](https://cisne.sim.ucm.es/pinreset%7ES6*spi) Al pincharlo, debe introducir su nombre y apellidos y su DNI, NIE o Pasaporte, y el sistema le enviará a la dirección de correo electrónico que figure en el campo EMAIL de su registro un mensaje con un vínculo que estará vigente durante las tres horas siguientes al momento en el que ha enviado la solicitud. Este vínculo lleva a un formulario donde el usuario deberá introducir de nuevo su nombre y apellidos, su DNI, NIE o Pasaporte y su nuevo PIN.

Por ello ES IMPRESCINDIBLE QUE UNA DIRECCIÓN DE CORREO ELECTRÓNICO FIGURE EN EL CAMPO EMAIL DEL REGISTRO DEL USUARIO.

# RENOVACIÓN

#### **En qué consiste la renovación?**

Es la prolongación del periodo de préstamo de los documentos con anterioridad a la fecha de su vencimiento, siempre que no hayan sido reservados por otro usuario, el plazo de devolución no haya vencido y el prestatario se encuentre libre de sanción. Cada renovación tiene la misma duración que el préstamo original; es decir, si el préstamo es de 15 días la renovación es también de 15 días, etc.

#### **¿Cómo se hace una renovación?**

Las renovaciones pueden realizarse desde el catálogo, la máquina de autopréstamo o por el personal de la biblioteca a petición del usuario.

#### o **Desde el catálogo:** Tras entrar en la página web de la Biblioteca Complutense, debe pulsar la opción [Mi Cuenta.](https://cisne.sim.ucm.es/patroninfo*spi)

El sistema solicitará que introduzca su nombre, su DNI, NIE o Pasaporte y su PIN. Una vez introducidos estos datos correctamente, deberá pulsar el botón "Enviar". Aparecerá una pantalla con sus datos y podrá ver sus ejemplares prestados ordenados por la fecha de préstamo. Si desea ordenarlos por la fecha de devolución, deberá pulsar el botón "Ordenar por vencimiento". Para renovar un ejemplar, deberá marcar la casilla correspondiente y pulsar el botón "Renovar seleccionados" y si desea renovarlos todos, deberá pulsar el botón "Renovar todos".

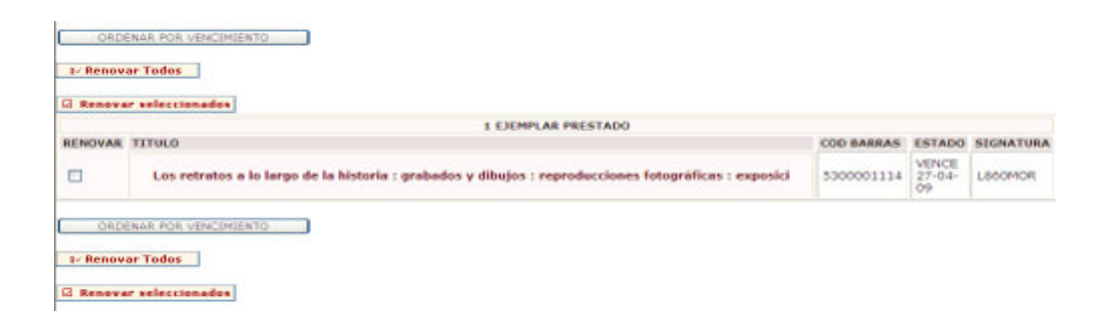

**En la columna "Estado" aparecerá la nueva fecha de devolución y un mensaje informativo indicando el nuevo estado del ejemplar (Renovado)**. Si cualquiera de los ejemplares que se desean renovar no ha podido ser renovado, en la misma columna "Estado" aparecerá un mensaje informativo.

#### **¿Quién puede renovar?**

Podrán renovar los profesores, los investigadores, el personal de administración y servicios y becarios-colaboradores y los estudiantes de la UCM. Si usted no pertenece a ninguno de estos grupos, el sistema mostrará el mensaje: No permitida la renovación.

## **¿Qué obras se pueden renovar?**

Dependiendo del tipo de usuario, se podrán hacer las siguientes renovaciones:

- o Profesores, Investigadores y Personal no docente: ejemplares prestados cuyo tipo de préstamo sea:
- o PR. NORMAL
- o PR. FRECUENTE
- o PR. MATERIALES ESPECIALES
- o PR. COLECCIÓN OCIO
- o Alumnos UCM: ejemplares prestados cuyo tipo de préstamo sea:
- o PR. NORMAL
- o PR. MATERIALES ESPECIALES
- o PR. COLECCIÓN OCIO

Si el ejemplar tiene un tipo de préstamo distinto, el sistema mostrará el mensaje: No permitida la renovación.

## **¿Cuándo se puede renovar?**

Se puede renovar a partir de:

## **2 días antes de la fecha de devolución del ejemplar para préstamos con duración de 7 días.**

- 4 días antes para préstamos de 15 días.
- 7 días antes para los préstamos de 1 mes.
- 10 días antes para los préstamos de dos meses.

#### **¿Cuándo no se puede renovar?**

- o Cuando **se ha llegado al límite de renovaciones** permitidas en cada caso del mismo ejemplar para el mismo usuario. El sistema emite el mensaje: Demasiadas renovaciones.
- o Cuando **el ejemplar que se desea renovar está reservado**, se muestra el mensaje: En préstamo.
- o Si **es demasiado pronto para renovar el ejemplar**, aparecerá el mensaje: Demasiado pronto para renovar.
- o Cuando **el tipo de usuario o el de ejemplar no tienen permitida la renovación**, el mensaje es: No permitida la renovación.
- o Si **el ejemplar que se desea renovar está extraviado**, el sistema emite el mensaje: No permitida la renovación.
- o Cuando **el ejemplar está retrasado en su devolución**: El ejemplar está demorado.

#### **¿Cuántas renovaciones del mismo ejemplar se pueden hacer?**

Dependiendo del tipo de usuario, se podrán hacer las siguientes renovaciones consecutivas:

- o Profesores, Investigadores y PAS, un máximo de dos veces por la duración de su préstamo.
- o **Estudiantes, una vez como máximo.**

Si el usuario intentase renovar más veces de las permitidas, aparecería el mensaje: Demasiadas renovaciones.

## RESERVAS

## **¿Cómo se hace una reserva?**

Tras hacer una búsqueda en el [Catálogo Cisne,](http://cisne.sim.ucm.es/) debe pulsar el botón "Reservar libros". Este botón sólo estará activo **cuando el libro que se reserva está prestado.** En caso contrario, no se podrá reservar.

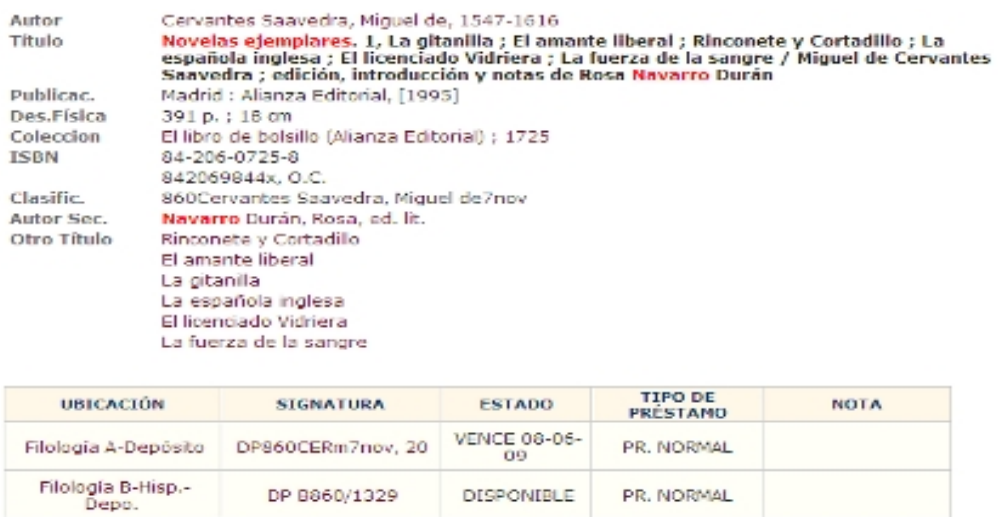

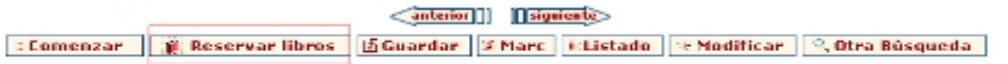

El sistema solicitará que introduzca su nombre y apellidos, su DNI, NIE o Pasaporte y su PIN. Una vez introducidos estos datos correctamente, deberá pulsar la tecla Intro o el botón "Enviar".

Aparecerá una página en la que usted puede especificar una fecha después de la cual no desea la obra si no ha quedado disponible.

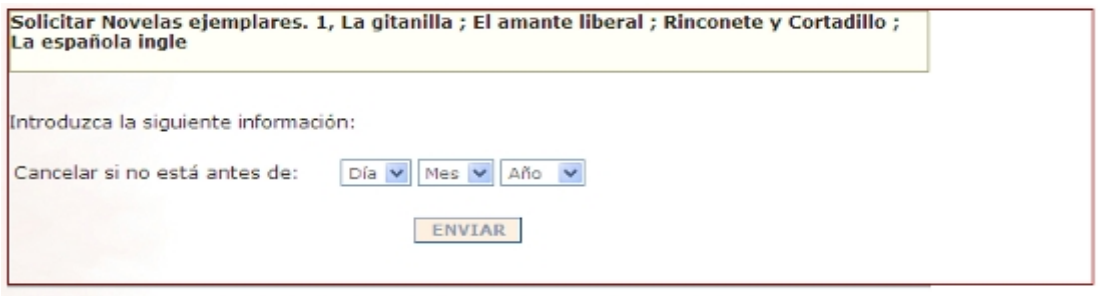

**Example 1999** Enter a la Registro de usuario

**Pulsando de nuevo Intro o "Enviar",** el sistema mostrará una tabla con los ejemplares. Para aquellos que se pueden reservar, en la primera columna se mostrará una casilla de verificación que le permitirá seleccionarlos para ser reservados. En los que no se pueden reservar, además de no aparecer dicha casilla, se mostrará en la columna ESTADO un mensaje que indica la razón por la que no se puede hacer la reserva.

Cuando haya seleccionado el ejemplar deseado (sólo uno cada vez) deberá pulsar el botón "Solicitar ejemplar seleccionado": con ello, la reserva ha quedado realizada.

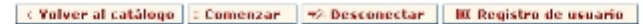

Solicitor Novelas ejemplares. 1. La gitanilla : El amante liberal : Rinconete y Cortadillo : La española ingle

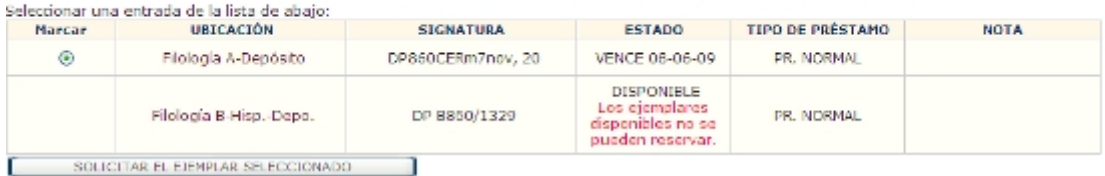

Para acceder a este servicio es **imprescindible que la Biblioteca cuente con su dirección de correo electrónico**, pues este medio es el único que se va a utilizar para comunicarle que puede recoger la obra que reservó.

#### **¿Quién puede reservar?**

Podrán reservar los profesores, los investigadores, el personal no docente y **los estudiantes de la Universidad Complutense de Madrid.** 

Si usted no pertenece a ninguno de estos grupos, el sistema mostrará el mensaje: "Acceso denegado a peticiones de reserva para este usuario".

#### **¿Qué obras se pueden reservar?**

 Los **profesores, investigadores y PAS** podrán reservar ejemplares cuyo tipo de préstamo sea:

- o Préstamo Normal
- o Préstamo Frecuente
- o Préstamo Materiales Especiales
- o Préstamo Colección Ocio

Los **estudiantes UCM** podrán reservar los ejemplares con tipo de préstamo:

- o Préstamo Normal
- o Préstamo Materiales Especiales
- o Préstamo Colección Ocio

Si el ejemplar tiene un tipo de préstamo distinto el sistema mostrará el mensaje: "Este tipo de ejemplar no se puede reservar".

## **¿Cuántas reservas se pueden hacer?**

- o Si usted es profesor podrá hacer 4 reservas simultáneas.
- o Si usted es investigador podrá hacer 3 reservas simultáneas.
- o Si usted es personal no docente podrá hacer 3 reservas simultáneas.
- o **Si usted es estudiante de la UCM podrá hacer 2 reservas simultáneas**
- o Si ha superado el número máximo de reservas que puede realizar simultáneamente, el sistema mostrará el mensaje: "Hay un problema con su registro. Consulte con un bibliotecario, por favor". Este mismo mensaje aparecerá si su carné está bloqueado por haberse retrasado en la devolución de un préstamo.

## **¿Cómo se sabe que se puede recoger la obra reservada?**

#### **Cuando la obra se devuelva, usted recibirá por correo electrónico un**

**aviso(1)** anunciándole que está a su disposición en la Biblioteca de Centro donde está el ejemplar. Asimismo, recibirá una notificación si la reserva se cancela porque la obra no ha quedado disponible antes de la fecha que especificó en el campo **Cancelar si no está antes de**, o porque ha transcurrido el periodo estipulado por la Biblioteca para recogerla.

(1) Es importante acudir al Mostrador de préstamo y facilitar al personal de préstamo esta cuenta de correo electrónico. **Mejor utilizar una cuenta institucional** ([nombre@estumail.ucm.es\)](mailto:nombre@estumail.ucm.es) que otro tipo de cuentas de yahoo, gmail, hotmail, etc.

## **¿Cuánto tiempo tengo para recoger la obra reservada?**

Para recoger la obra reservada, usted dispondrá de un plazo de **tres días** a partir del momento de su devolución. Si, transcurrido ese plazo, no la ha recogido, la reserva quedará cancelada y el ejemplar pasará al siguiente usuario de la lista o, en caso de no existir turno de reserva, a su ubicación dentro de la Biblioteca. Para agilizar el proceso, la Biblioteca se lo anunciará por correo electrónico. Por esta razón, es **IMPRESCINDIBLE que usted haya proporcionado al personal de la Biblioteca su dirección de correo electrónico.** 

## **¿Cómo puedo consultar mis reservas?**

A través de la opción [Mi cuenta,](https://cisne.sim.ucm.es/patroninfo*spi%7ES6) rellenando el formulario con su nombre y apellidos, DNI, NIE o Pasaporte y su PIN, puede consultar los ejemplares que tiene reservados, pinchando en el botón "Reservas pendientes", así como cancelar sus reservas, si lo desea.

Además, puede comprobar si la obra sigue prestada o si ya está disponible, en cuyo caso, aparecerá el mensaje LISTO PARA RECOGER. Esta obra en el Catálogo aparecerá como RETIRAR RESERV, lo que indica que está a la espera de ser recogida por la persona que la ha reservado